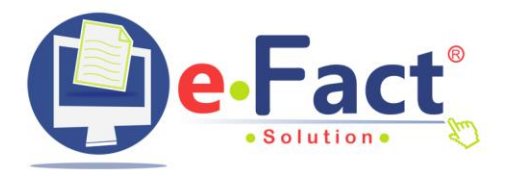

# **Facturación 4.0**

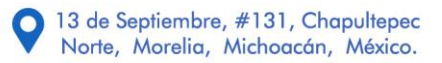

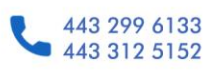

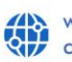

www.efact.com.mx contacto@efact.com.mx

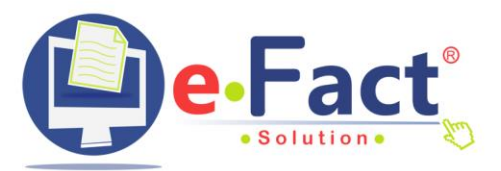

# **¿Qué es Facturación 4.0?**

Facturación 4.0 es un nuevo formato del Comprobante Fiscal Digital por Internet (CFDI) que deben emplear los contribuyentes para expedir sus facturas electrónicas y otros documentos relacionados.

#### **Período de Convivencia CFDI 3.3 y CFDI 4.0**

Las versiones de CFDI 3.3 y CFDI 4.0 podrán convivir hasta el 31 de marzo de 2023 conforme al artículo primero resolutivo de la Quinta Resolución de Modificaciones a la Resolución Miscelánea Fiscal para 2022 (RMF 2022) en su primera versión anticipada.

#### **Beneficios para el Contribuyente**

✓ Reportar información más completa y correcta al SAT contenida en el CFDI que expidan, a efecto de recibir mejores servicios, así como facilitar la presentación de declaraciones con información prellenada contenida en los CFDI.

#### **Beneficios para la Autoridad**

- ✓ Fortalecer la calidad de la información que recibe el SAT de los contribuyentes con respecto de los CFDI emitidos.
- ✓ Aumentar el grado de aprovechamiento de la información recibida para que las áreas fiscalizadoras puedan revisar y tomar acciones.

#### **Cambios generales del CFDI 4.0**

Nombre o razón social, tanto del emisor como receptor. Se deberá validar, mostrando el nombre de manera exacta a su alta correspondiente en el SAT.

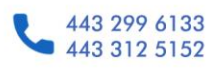

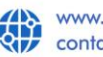

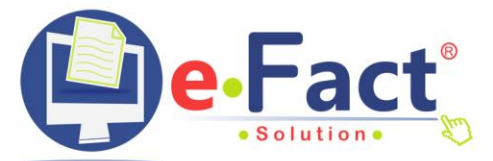

- **O** Se valida Domicilio fiscal a través de Código Postal.
- **Se agrega y valida Régimen Fiscal**
- *En caso de que genere EXPORTACIÓN*. Se adiciona un campo denominado "Exportación" considerar si se trata de una exportación definitiva, temporal o no se trata de este tipo de operaciones (01).
- Nuevos campos para informar si la operación que da lugar al CFDI involucra impuestos indirectos. Este nuevo campo Identificará si las operaciones que ampara el comprobante son objeto de impuestos indirectos (IVA, IEPS).
- Apartados (nodos) para reportar datos por facturación al público en general o a cuenta de terceros.
- **Q** La periodicidad, en las facturas globales.

# **Principales errores 4.0 y Soluciones eFact**

Es importante que para ubicar de manera sencilla el problema que nos muestra la certificación de timbrado, localicemos en dónde se encuentra el error:

- EMISOR. **El responsable de generar y emitir el comprobante fiscal al momento de realizar una transacción**. (Quién genera la factura)
- RECEPTOR. **Contribuyente a nombre de quien se realiza una factura u otro tipo de CFDI**, como puede ser una factura relacionada, un complemento de factura, un recibo de nómina o de arrendamiento, por mencionar algunos, sin importar si su emisión fue solicitada por éste o no. (A quién le realizan la factura)
- DOMICILIO FISCAL. **el Código Postal es el único dato obligatorio por el SAT, y este debe estar asociado a la clave de RFC registrado**. En caso de tener más de un domicilio registrado, se deberá dejar solamente el que esté registrado en la constancia de situación fiscal
- **<sup>●</sup> PÚBLICO EN GENERAL.SAT solicita nuevo llenado con validación oficial.**

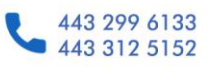

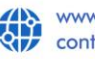

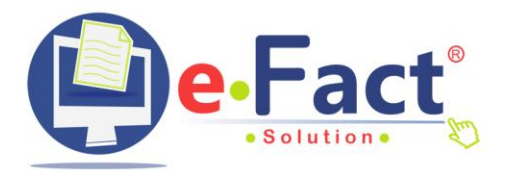

En resumen, la consideración más importante para comenzar con la versión 4.0 es la **VALIDACIÓN DE INFORMACIÓN idéntica a la cédula fiscal, considerando, Nombre, RFC, CÓDIGO POSTAL y agregamos el campo RÉGIMEN FISCAL. Tanto de RECEPTOR como EMISOR**

# **X** ERROR: CFDI40138

El campo **Nombre del emisor**, debe encontrarse en la lista de RFC inscritos no cancelados en el SAT.

#### **X ERROR: CFDI40139**

El campo **Nombre del emisor**, debe pertenecer al nombre asociado al RFC registrado en el campo Rfc del Emisor.

- $\Theta$  Elemento para revisión. Emisor (RFC de la persona física o moral que emitió el comprobante.)
- $\Theta$  Descripción de error. El Nombre del emisor, debe pertenecer al nombre asociado al RFC registrado en el SAT.

Este error se debe a que **nombre o razón social del cliente,** que usted está ingresando al sistema eFact **no es IDÉNTICA a la que viene en la constancia fiscal,**  siendo que no es error del sistema, si no del usuario que está generando la factura, el proceso a realizar es verificar los datos de la persona física o moral que está facturando.

Acción a realizar.

- 1. Verifique que su NOMBRE sea igual al valor expresado en su Constancia de Situación Fiscal
- 2. Revisar SU información en nombre, generando **copia IDÉNTICA** a cédula fiscal, incluyendo espacio al final, acentos, mayúsculas, eliminar régimen de capital en caso de que lo tenga (Ejemplo S. de R.L, S.A. de C.V.)

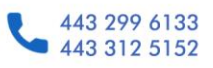

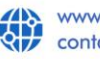

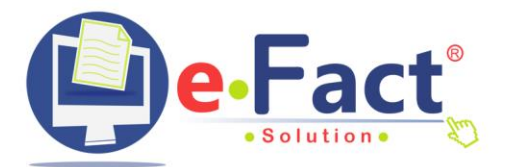

COPIAR CON NOMBRE IDÉNTICO DE LA CÉDULA FISCAL, ÚNICAMENTE EL RECUADRO DE DENOMINACIÓN RAZÓN SOCIAL, NO AGREGAR RÉGIMEN DE CAPITAL.

El siguiente recuadro muestra 2 ejemplos, en plataforma ESCRITORIO y plataforma WEB, ubique el programa que está utilizando para revisión y corrección de acuerdo a los estándares solicitados en la versión 4.0

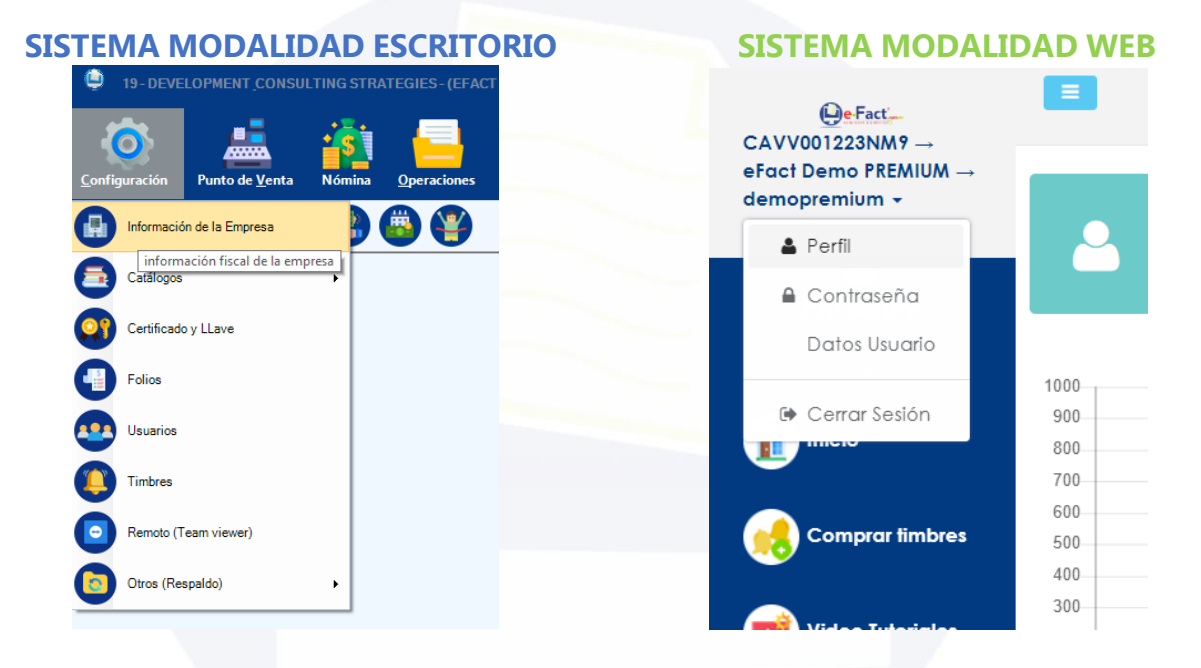

- 3. Una vez que ingresa a su perfil, corrigiendo información de acuerdo a los lineamientos solicitados por el SAT, dar clic en GUARDAR.
- 4. Buscamos la factura realizada y se realiza timbrado nuevamente.

En caso de que le siga mostrando error, posiblemente el SAT lo tenga identificado como un contribuyente irregular y está bloqueando la posibilidad de que emita CFDIs hasta que no se regularice, **(Validar el RFC del Receptor DIRECTAMENTE en el [Validador de RFC's del SAT](https://agsc.siat.sat.gob.mx/PTSC/ValidaRFC/index.jsf)**.) tendrá que acudir a una oficina del SAT o su despacho de Contadores para las aclaraciones pertinentes.

Es importante que antes de llegar a este punto revise la información generada o pueda apoyarse de nuestro equipo de soporte técnico para su revisión generan ticket de servicio<https://gesem.mx/ticket/> o llamada a nuestras oficinas.

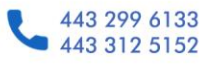

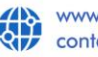

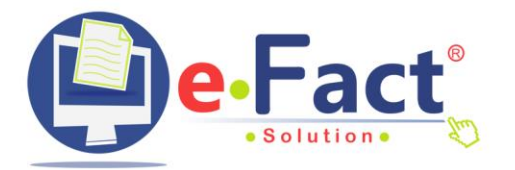

## ERROR: CFDI40144

El campo **Nombre del receptor**, debe encontrarse en la lista de RFC inscritos no cancelados en el SAT. ERROR: CFDI40145

El campo **Nombre del receptor**, debe pertenecer al nombre asociado al RFC registrado en el campo RFC del Receptor.

- **Elemento para revisión. Receptor (RFC de la persona física o moral que se le** emite el comprobante.)
- Descripción de error. El Nombre del receptor, debe pertenecer al nombre asociado al RFC registrado en el SAT.

Este error se debe a que **nombre o razón social del cliente,** que usted está ingresando al sistema eFact **no es IDÉNTICA a la que viene en la constancia fiscal,**  siendo que no es error del sistema, si no del usuario que está generando la factura, el proceso a realizar es verificar los datos de la persona física o moral que está facturando.

Acción a realizar.

- 1. Solicitar los datos correctos, e incluso si es posible solicitar CÉDULA FISCAL del cliente a facturar. *(Documento oficial impreso o digital, emitido por la Secretaría de Hacienda y Crédito Público)*
- 2. Ingresar al catálogo de clientes, revisar información en nombre, generando **copia IDÉNTICA** a cédula fiscal, incluyendo espacio al final, acentos, mayúsculas, eliminar régimen de capital en caso de que lo tenga (Ejemplo S. de R.L, S.A. de C.V.

COPIAR CON NOMBRE IDÉNTICO DE LA CÉDULA FISCAL, ÚNICAMENTE EL RECUADRO DE DENOMINACIÓN RAZÓN SOCIAL, NO AGREGAR RÉGIMEN DE CAPITAL.

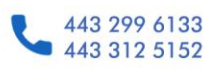

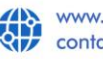

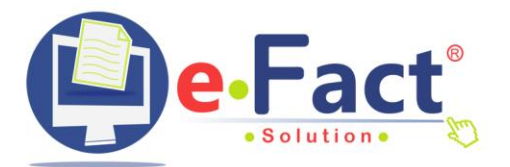

3. Una vez que se ingresa al catálogo de clientes y la información se ingresa de manera correcta de acuerdo a los lineamientos solicitados por el SAT, dar clic en GUARDAR.

El siguiente recuadro muestra 2 ejemplos, en plataforma ESCRITORIO y plataforma WEB, ubique el programa que está utilizando para revisión y corrección de acuerdo a los estándares solicitados en la versión 4.0

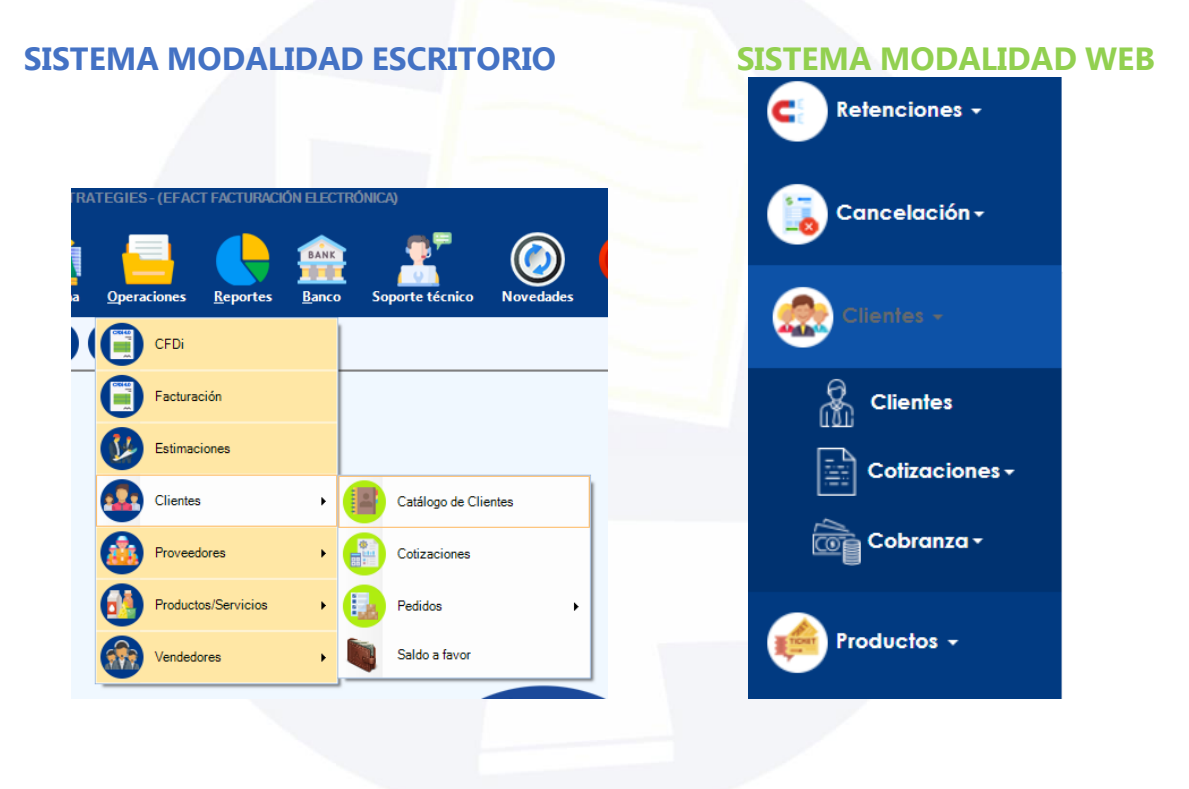

4. Buscamos la factura realizada y se realiza timbrado nuevamente.

En caso de que le siga mostrando error, posiblemente el SAT lo tenga identificado como un contribuyente irregular y está bloqueando la posibilidad de que emita CFDIs hasta que no se regularice, **(Validar el RFC del Receptor DIRECTAMENTE en el [Validador de RFC's del SAT](https://agsc.siat.sat.gob.mx/PTSC/ValidaRFC/index.jsf)**.)

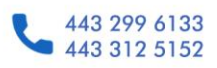

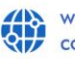

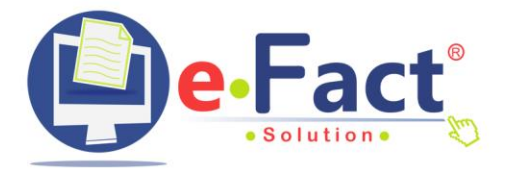

### Factura Público en General, Factura Global y Comercio Exterior

# **X** ERROR: CFDI40146

El campo RFC del receptor debe contener el valor «XAXX010101000».

- **Elemento para revisión. Datos ingresados en Público general sistema eFact.**
- Descripción de error. El Campo de público en general contiene un dato incorrecto según el llenado de validación SAT.

Acción a realizar.

- 1. Ingresar al catálogo de clientes y revisar que la información generada sea de manera correcta, según Los elementos que deberás consignar durante el llenado del CFDI cuando se trata de clientes nacionales son los siguientes:
	- **RFC**: XAXX010101000
	- **Nombre**: Deberá indicar "PÚBLICO EN GENERAL" y no el Nombre o Razón Social del receptor, como en las facturas para personas físicas y morales plenamente identificadas con su RFC.
	- **Régimen Fiscal**: 616 Sin Obligaciones Fiscales
	- **Uso del CFDI**: S01- Sin Obligaciones Fiscales
	- **Código Postal**: Se deberá mencionar el mismo que el del lugar de expedición del Emisor.
	- **Objeto del Impuesto**: Cada producto o servicio debe especificar de forma independiente si es objeto o no de impuesto.

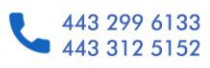

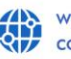

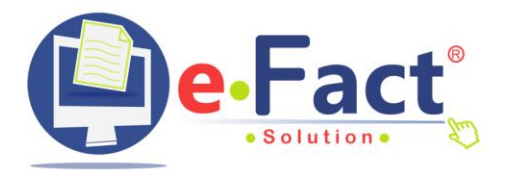

#### **Cambios incorporados al CFDI Global o Factura Global**

Como ya mencionamos, el SAT modificó su listado de **Claves de** Uso de CFDI en el marco del esquema 4.0, en parte para poder incluir la nueva forma de referirse al empleo de la factura en el caso de la Global.

- 1. **Indicar el Código Postal.** Sólo del Emisor, considerando que el Receptor es "Público General".
- 2. **Incluir el Régimen Fiscal.** En este caso, el referente a "Sin Obligaciones Fiscales".
- 3. **Señalar el** Uso de CFDI**.** Igualmente, refiriéndose a "Sin Obligaciones Fiscales".
- 4. **Precisar Objeto del Impuesto**. Aquí se precisará si aplica o no el impuesto.
- 5.

#### **Uso del RFC Genérico para clientes extranjeros**

El RFC Genérico **XEXX01010100** se utiliza para aquellos clientes extranjeros que no tienen un registro inscrito en territorio nacional y requieren que se emita un CFDI o Factura Global. La forma de generar el documento es exactamente la misma que la de clientes nacionales, con la única diferencia de que tendrás que usar el RFC Genérico para clientes del extranjero.

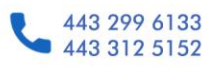

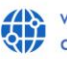

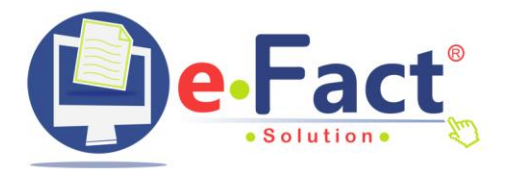

## ERROR: CFDI40146

#### El campo DomicilioFiscalReceptor, no es igual al valor del campo LugarExpedicion.

- **Elemento para revisión. Domicilio Fiscal Receptor** (*RFC de la persona física o* moral que se le emite el comprobante.)
- Descripción de error. Si el valor del atributo Rfc del receptor es «XAXX010101000» o «XEXX010101000», este atributo debe ser igual al valor del atributo LugarExpedicion.
- Domicilio fiscal. Atributo requerido para registrar el código postal del domicilio fiscal del receptor del comprobante.

Acción a realizar.

1. Ingresar al catálogo de clientes y revisar que la información generada del código postal sea la que indica los lineamientos de llenado de Público en general o Público cliente extranjero.

Los elementos que deberás consignar durante el llenado del CFDI cuando se trata de clientes nacionales son los siguientes:

- **Código Postal**: Se deberá mencionar el mismo que el del lugar de expedición del Emisor.
- 2. Una vez que se ingresa al catálogo de clientes y la información se ingresa de manera correcta de acuerdo a los lineamientos solicitados por el SAT, dar clic en GUARDAR.
- 3. Buscamos la factura realizada, generamos cambio en uso de CFDi y se realiza timbrado nuevamente.

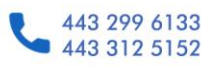

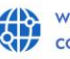

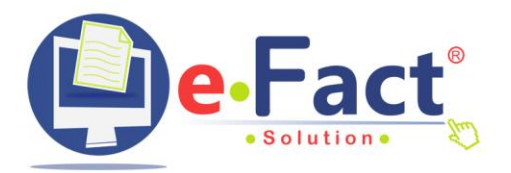

# ERROR: CFDI40147, CFDI40148

#### El campo DomicilioFiscalReceptor del receptor, debe encontrarse en la lista de RFC inscritos no cancelados en el SAT.

- **Elemento para revisión. Domicilio Fiscal Receptor** (RFC de la persona física o moral que se le emite el comprobante.)
- $\Theta$  Descripción de error. El Domicilio del receptor, debe pertenecer al nombre asociado al RFC registrada en el SAT.
- Domicilio fiscal. Atributo requerido para registrar el código postal del domicilio fiscal del receptor del comprobante.

#### **El código postal que se registra en este campo debe de coincidir con el registrado en el SAT.**

Acción a realizar.

- 1. Verifique con su cliente que el código postal es correcto y pertenece a la dirección actual generada de manera vigente en su Constancia de Situación Fiscal
- 2. Una vez que ingresa a la información, corrigiendo información de acuerdo a los lineamientos solicitados por el SAT, dar clic en GUARDAR.
- 3. Buscamos la factura realizada y se realiza timbrado nuevamente.

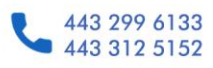

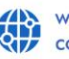